## **Installationsanleitung MuM BIM Booster**

### **Installation starten**

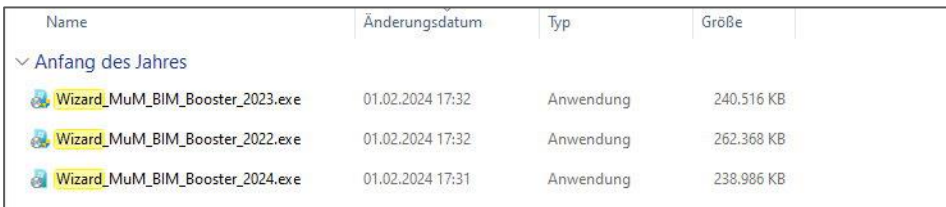

Nachdem die Installationsdatei des MuM BIM Booster heruntergeladen wurde, kann sie mit einem Doppelklick gestartet werden. Jede Version hat eine eigene exe-Datei.

Soll für eine Netzwerkinstallation ein Silent-Setup erstellt werden, muss die Installation für Konfigurationszwecke trotzdem einmal manuell durchgeführt werden.

#### **Sprache auswählen**

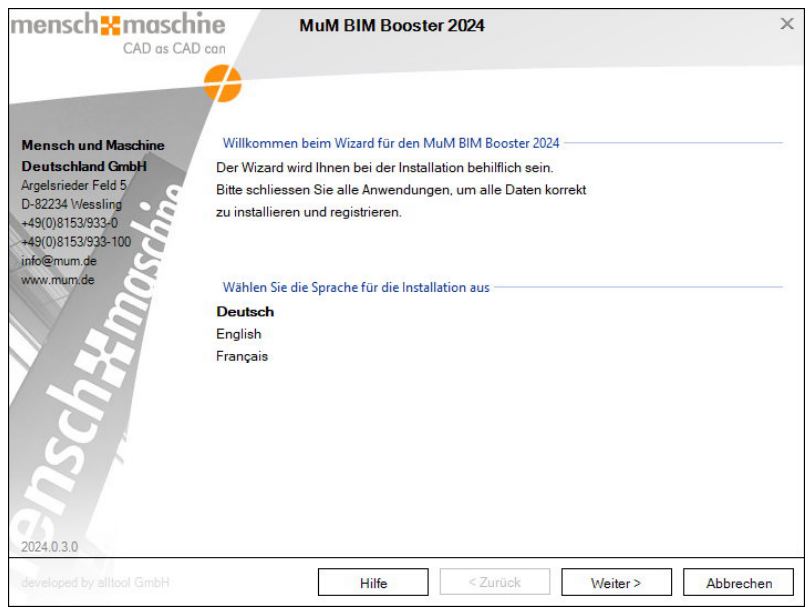

Auf der ersten Seite der Installation wird die Sprache ausgewählt, in der der MuM BIM Booster installiert werden soll. Mit "Weiter >" wird zur nächsten Seite gewechselt.

## **Lizenzvereinbarung**

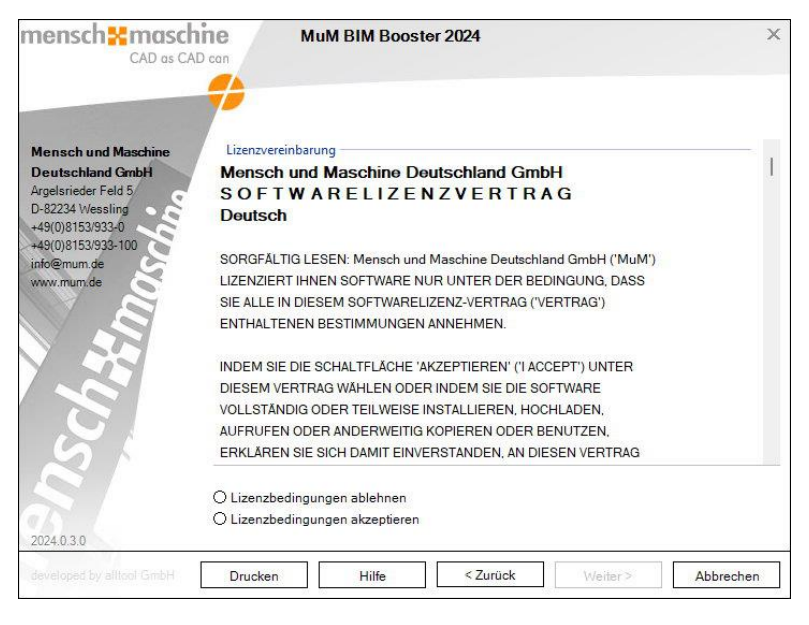

Auf der folgenden Seite werden die Lizenzbestimmungen gelesen und akzeptiert und mit "Weiter >" zur nächsten Seite gewechselt.

### **Installationspfade und Lizenzeinstellungen**

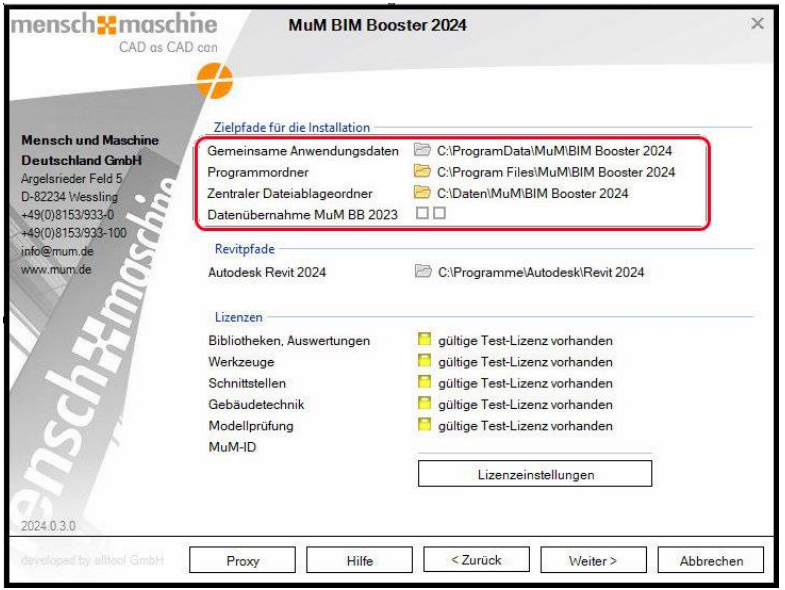

Auf dieser Seite werden die Installationspfade festgelegt und die Lizenzeinstellungen vorgenommen.

- Der Pfad für die "Gemeinsamen Anwendungsdaten" kann nicht geändert werden.
- Der "Programmordner" ist der Ordner, in dem der MuM BIM Booster installiert wird.
- Im "Zentralen Dateiablageordner" werden z. B. Bibliotheken und Familien abgelegt. Dieser sollte auf ein zentrales Laufwerk verweisen, da diese Daten von allen Mitarbeitern gemeinsam genutzt werden können und sollten.

Die in der Ordnerauswahl angezeigten Verzeichnisse werden vom lokalen Administrator abgeleitet. Wird das gewünschte Verzeichnis nicht gefunden, kann nach einem Rechtsklick auf den Ordner ein UNC-Pfad (z.B. "\\servername\verzeichnis...") zu einem Verzeichnis manuell angegeben werden.

## mensch<sub>2</sub> maschne

Werden Installationen auf mehreren Clients durchgeführt, wird geprüft, ob die Daten im zentralen Ordner bereits vorhanden sind, und sie werden ggf. nicht erneut heruntergeladen.

- Im Punkt Datenübernahme wird geschaut, ob bereits Daten aus Vorgängerversionen vorhanden sind. Wenn Sie diese übernehmen möchten, dann setzen Sie hier bitte einen Haken: 1.Kästchen = Allgemeine Daten, 2.Kästchen = Schnittstellenprojekte

Mit einem Klick auf den Schalter "Lizenzeinstellungen" öffnet sich der Lizenzdialog.

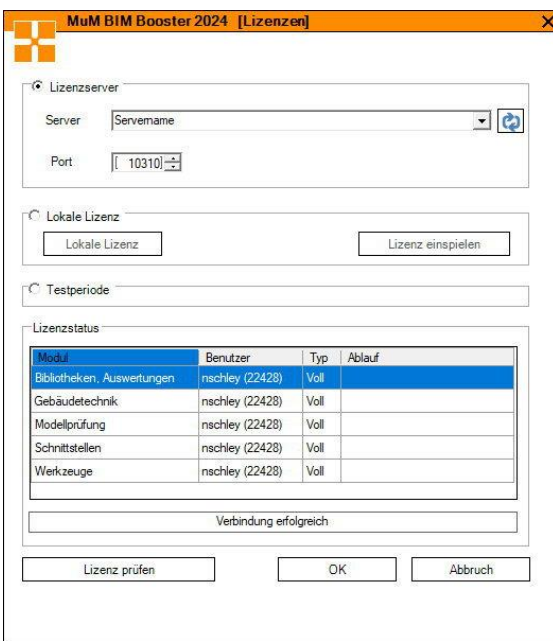

Hier werden die Einstellungen für die Lizenz (Lizenzserver oder Lokale Lizenz) vorgenommen. Ist noch keine Lizenz bekannt, kann die Installation auch mit der Testlizenz durchgeführt werden. Mit dem Schalter "Lizenz prüfen" wird der Lizenzstatus aktualisiert und mit "OK" bestätigt.

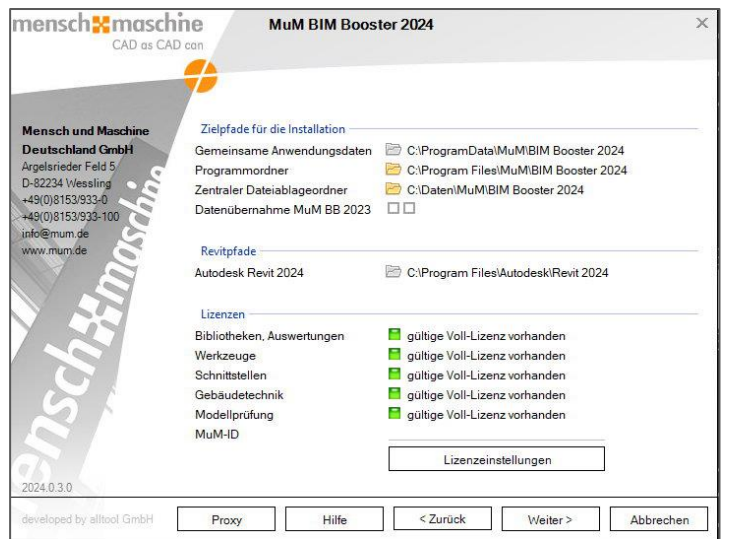

Mit dem Wechsel zurück in den Installationsdialog werden die Lizenzen vom Programm abgefragt. Unbegrenzte Lizenzen werden **grün** angezeigt: **gültige Voll-Lizenz vorhanden** Mietlizenzen werden **orange** angezeigt: **gültige Zeit-Lizenz vorhanden**

Lizenzen, die im Testmodus verfügbar sind, werden **gelb** angezeigt: **gültige Test-Lizenz vorhanden** Module, für die keine Lizenz verfügbar ist, werden **rot** angezeigt: **keine gültige Lizenz vorhanden**

Werden die Lizenzen von einem Lizenzserver zur Verfügung gestellt, kann es sein, dass die Lizenz für ein Modul aktuell von einem anderen Nutzer belegt ist. In diesem Fall wird die Lizenz hier ebenfalls rot angezeigt, da sie zum aktuellen Zeitpunkt nicht verfügbar ist.

In den Lizenzeinstellungen wird sie dennoch als Voll- oder Zeitlizenz angezeigt, da dort nur die generelle Verfügbarkeit geprüft wird.

#### **Proxy**

Da die Installationsdateien, sowie die Bibliotheken im weiteren Verlauf der Installation aus dem Internet heruntergeladen werden, kann es notwendig sein, Proxy-Server-Informationen anzugeben, falls ein solcher für den Zugriff zum Internet verwendet wird.

Mit dem Schalter "Proxy" werden diese Einstellungen aufgerufen.

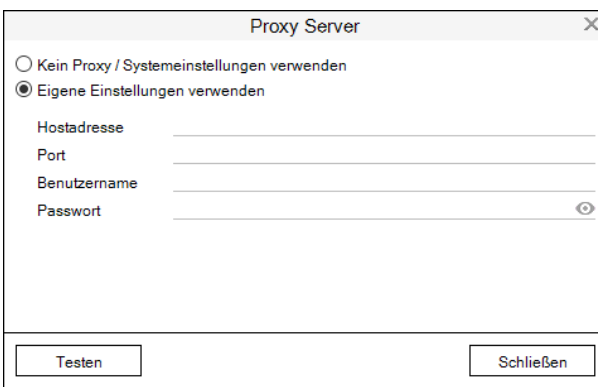

Die Informationen des Proxy Servers können eingegeben und mit dem Schalter "Testen" geprüft werden.

Mit "Schließen" werden die Angaben übernommen.

Zurück im Installationsdialog kann mit "Weiter >" zur nächsten Seite gewechselt werden.

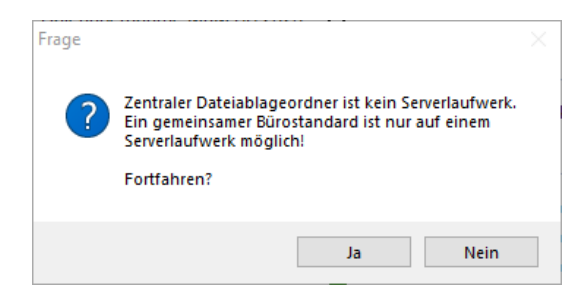

Wurde kein Netzwerkverzeichnis als zentraler Dateiablageordner angegeben, wird hier noch einmal abgefragt, ob diese Einstellung korrekt ist.

Anschließend wir auf die nächste Seite der Installation gewechselt.

#### **Installationsdaten auswählen**

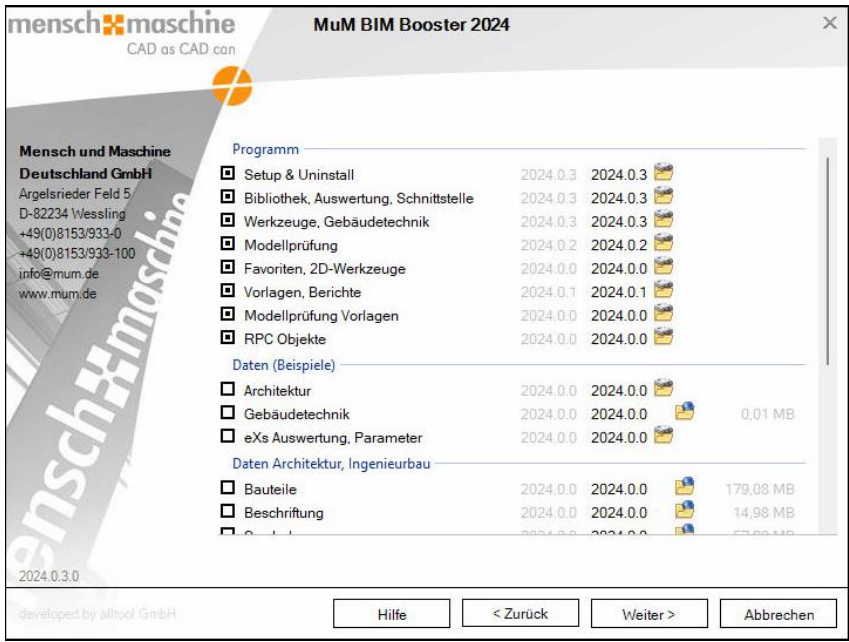

Auf dieser Seite werden die zu installierenden Komponenten ausgewählt. Wurde die Auswahl getroffen, werden sie mit "Download starten ..." heruntergeladen.

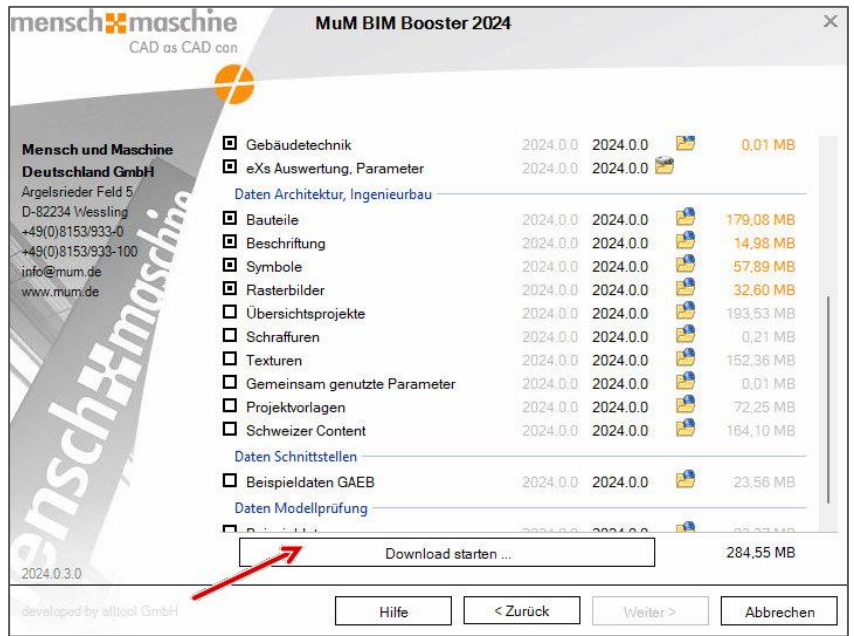

War der Download erfolgreich, wird der Schalter "Weiter >" aktiviert und es kann zur nächsten Seite gewechselt werden.

### **Installation durchführen**

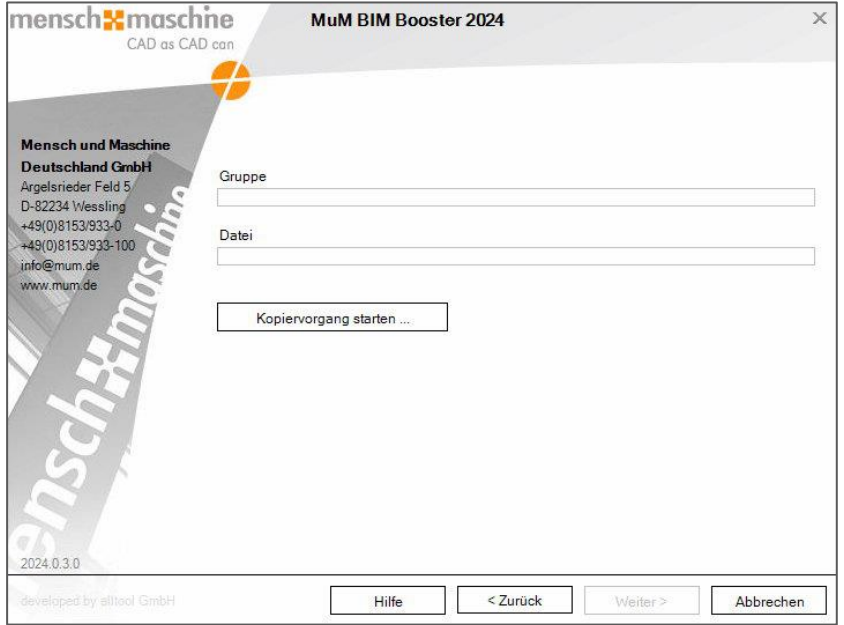

Mit dem Schalter "Kopiervorgang starten ..." wird die Installation gestartet.

### **Silent-Setup erstellen**

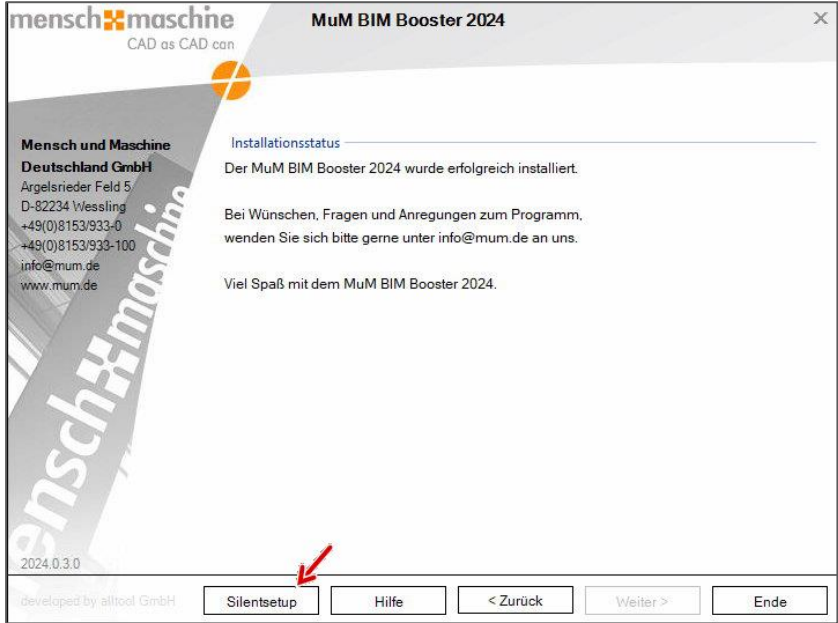

Nach Abschluss der Installation erscheint unten links der Schalter "Silentsetup". Mit diesem kann die Konfigurationsdatei für das Silent-Setup erstellt werden.

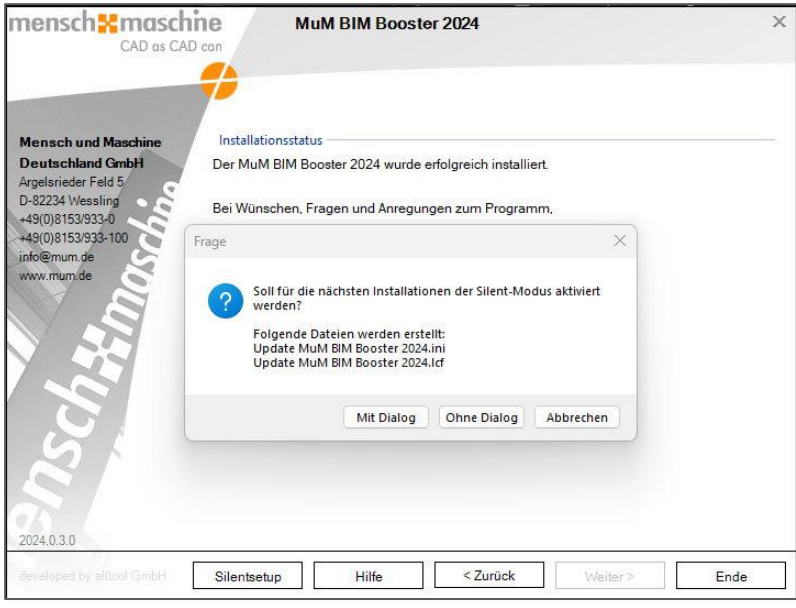

Die entsprechende Abfrage wird mit "Mit Dialog" oder "Ohne Dialog" bestätigt und zwei Dateien erstellt.

- Die Datei "Wizard MuM BIM Booster 2024.ini" enthält die Konfigurationsdaten des Setups.
- Die Datei "Wizard MuM BIM Booster 2024.lcf" enthält Informationen zu den Lizenzeinstellungen. Sie wird nur erstellt, wenn es sich um eine Netzlizenz handelt, da bei Einzelplatzlizenzen jeweils eine eigene Seriennummer für jeden Rechner benötigt wird.

Wurde die Option "Mit Dialog" gewählt, wird der Installationsdialog während der Installation angezeigt, während diese automatisch durchläuft.

Wurde die Option "Ohne Dialog" gewählt, wird der Installationsdialog nicht angezeigt.

Abschließend wird die Konfigurationsdatei automatisch geöffnet.

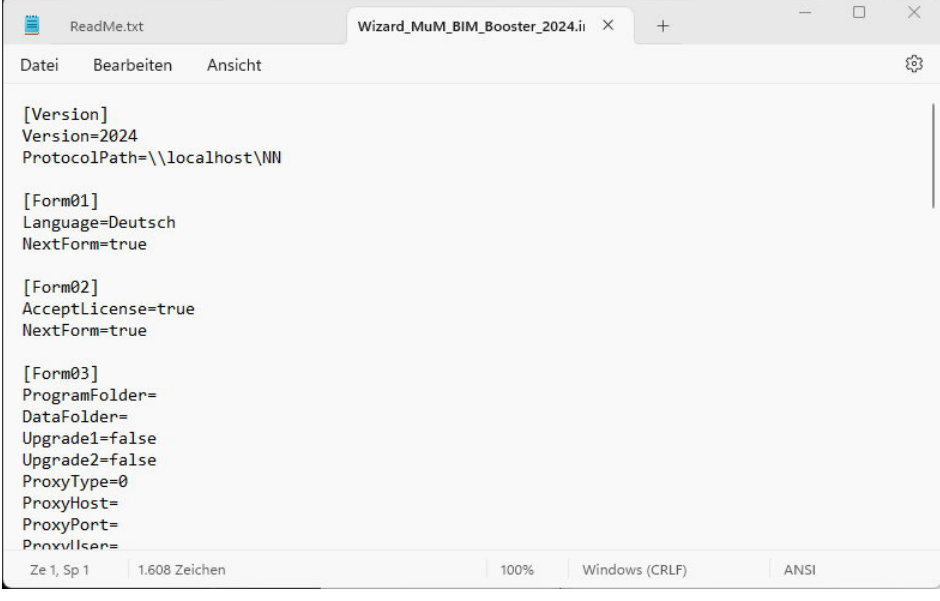

Hier sind die Einstellungen, die während der Installation getroffen wurden, vermerkt. Jeder Abschnitt [FormXX] entspricht einer Seite der Installation. Falls notwendig, können hier nachträglich Änderungen vorgenommen werden.

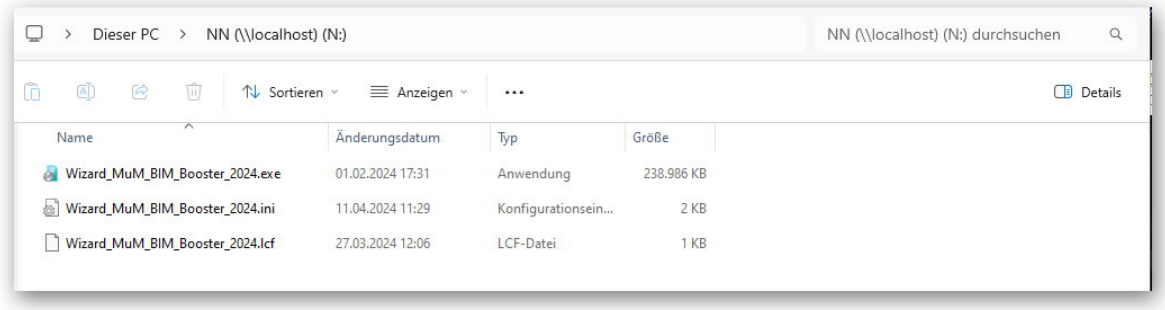

Im Ordner der Installationsdatei wurden die beiden neuen Dateien für Lizenzeinstellungen und Installationskonfiguration abgelegt.

#### **Silent-Setup ausführen**

Soll die Installation ein weiteres Mal ausgeführt werden, werden alle drei Dateien benötigt. Wird die Installationsdatei gestartet, wenn die beiden anderen Dateien vorhanden sind, läuft sie automatisch mit den getroffenen Einstellungen bis zu Ende durch und der MuM BIM Booster ist installiert.

So kann die Installation automatisiert mit denselben Einstellungen auf mehreren Rechnern durchgeführt werden.

Nach Abschluss der Installation wird im Verzeichnis der Installationsdatei eine Logdatei zur Installation erstellt.

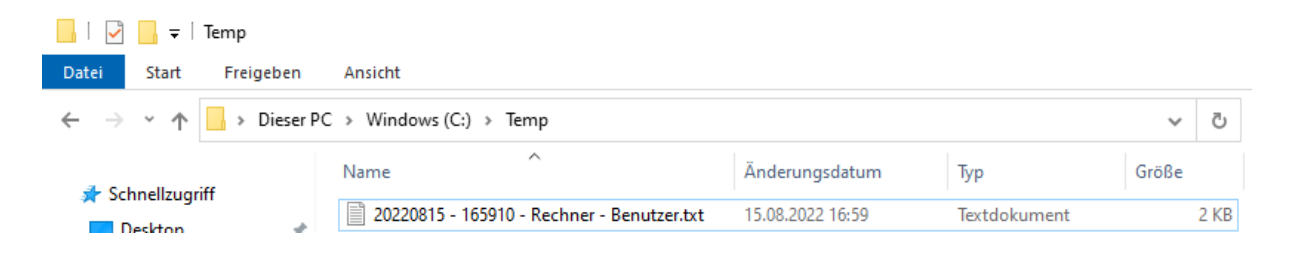